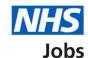

# How to complete an IAT check in NHS Jobs user guide

This guide gives you instructions for how to complete an Inter Authority Transfer (IAT) check in the NHS Jobs service.

An IAT is an electronic way of gathering information from an employer for an applicant's previous or current NHS service using the Electronic Staff Record (ESR) system.

If an applicant accepts a conditional job offer, they'll give their IAT consent response as part of their pre-employment checks.

From the pre-employment checklist, you'll check their response. If the applicant has given their consent, their current and new NHS organisation need to be opted into the automated IAT process in ESR for the IAT to run.

Only the IAT consent response is added, no data is transferred from NHS Jobs to ESR.

This data gives the new employer the information to complete the applicant's induction. It adds to their HR and payroll record for a successful hire.

For the NHS Jobs to ESR integration, go to the 'Process flow diagram' page.

Author: Training and Support Team

#### **Contents**

How to complete an IAT check in NHS Jobs user guide

Process flow diagram

Pre-employment checks

View checks or withdraw offer

Conditional offer accepted

Inter Authority Transfer (IAT)

Check IAT consent in NHS Jobs

Check IAT transfer consent in ESR

## **Process flow diagram**

This process flow diagram shows the integration between the NHS Jobs service and ESR system for an IAT check.

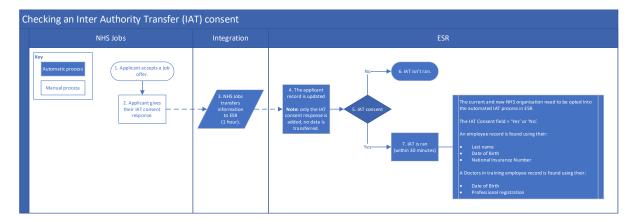

#### **Pre-employment checks**

This page gives you instructions for how to access the applicant's pre-employment checks.

**Important:** You must have an applicant who has accepted a conditional job offer and completed their pre-employment checks.

To access the pre-employment checks, complete the following step:

1. Select the 'Pre-employment checks' link.

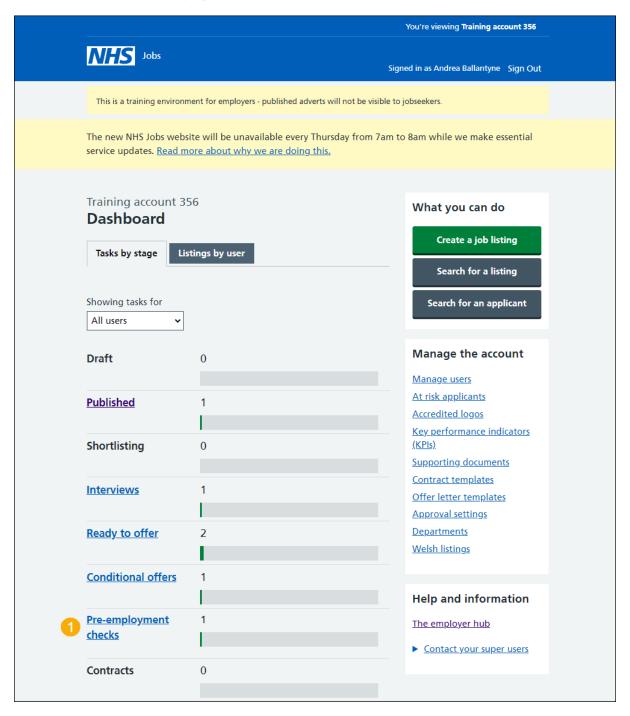

#### View checks or withdraw offer

This page gives you instructions for how to view the applicant's pre-employment checks or withdraw their offer.

Find the applicant and complete the following step:

1. Select the 'View checks or withdraw offer' link.

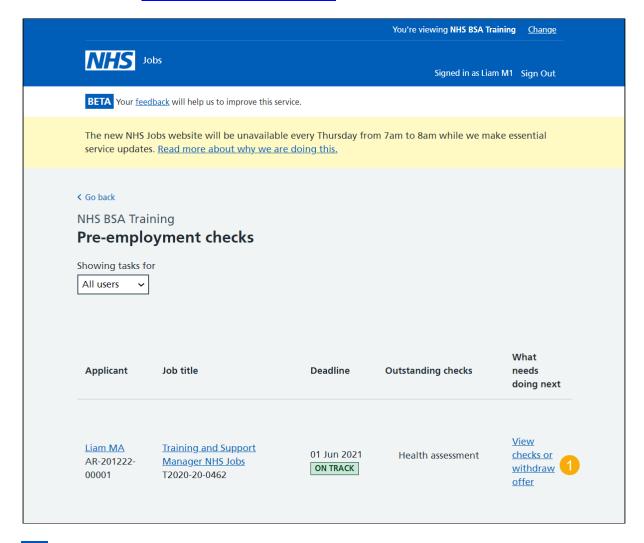

Tip: You can view the applicant or job title details by selecting the relevant link.

#### **Conditional offer accepted**

This page gives you instructions for how to confirm if you want to complete the applicant's pre-employment checks or withdraw their offer.

**Important:** If you withdraw the applicant's job offer, the recruitment is ended.

To complete the applicant's pre-employment checks or withdraw their offer, complete the following step:

- 1. Select an answer:
  - Check pre-employment checklist
  - Withdraw offer
- 2. Select the 'Continue' button.

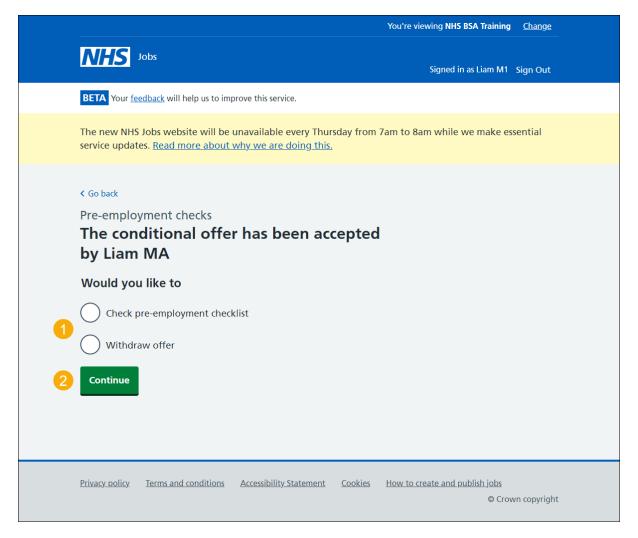

You've reached the end of this user guide if you've withdrawn the applicant's conditional offer.

Go to the 'End a recruitment' drop down box on the 'Help and support page for employers'.

### **Inter Authority Transfer (IAT)**

This page gives you instructions for how to view the applicant's IAT consent response.

**Important:** Once an applicant accepts a conditional offer, they'll give their IAT consent response in NHS Jobs. Once complete, the status changes to 'COMPLETED'.

To view the applicant's response, complete the following step:

1. Select the 'Inter Authority Transfer (IAT)' link.

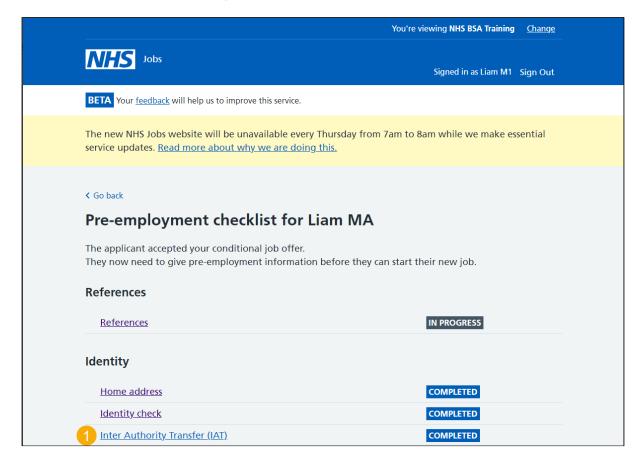

#### **Check IAT consent in NHS Jobs**

This page gives you instructions for how to check the applicant's IAT consent response.

**Important:** If the applicant selects 'Yes' in NHS Jobs, the IAT is run in ESR. If the applicant selects 'No' or 'Not applicable' in NHS Jobs, the IAT isn't run in ESR.

To check the applicant's response, complete the following step:

1. Select the 'Continue' button.

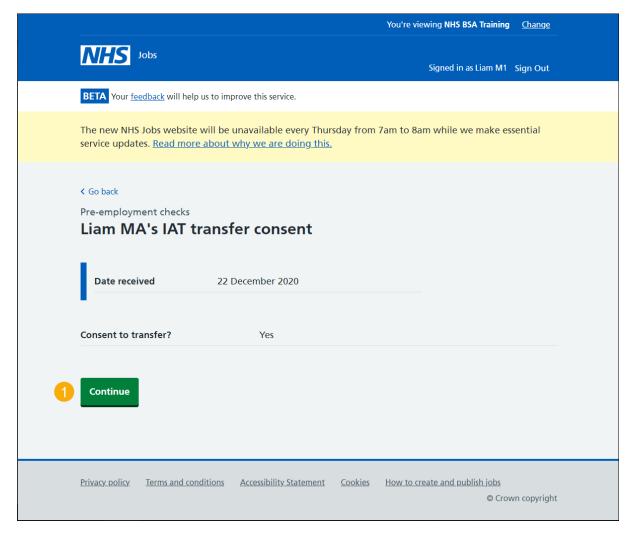

You've reached the end of this user guide as you've checked the applicant's IAT consent response in NHS Jobs.

For users of NHS Jobs and ESR go to the 'Check IAT transfer consent in ESR' page.

#### **Check IAT transfer consent in ESR**

This page gives you instructions for how to check the applicant's IAT consent response in ESR.

**Important:** This information is found in the Applicant record within the **Extra Person Information** section of ESR. This can only be checked with the correct ESR roles and permissions.

1. The applicant's IAT transfer consent details are shown.

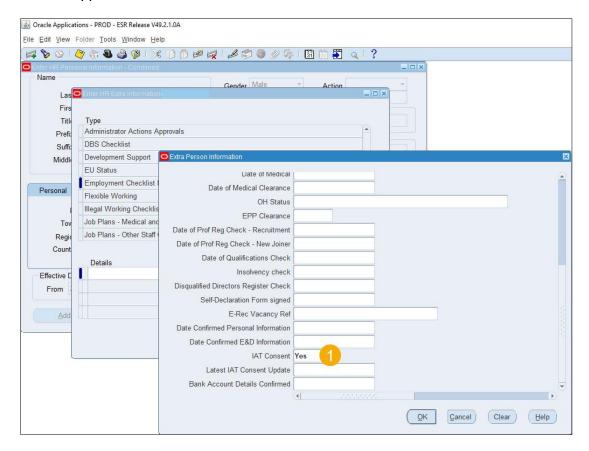

You've reached the end of this user guide as you've checked the applicant's IAT consent response in ESR.